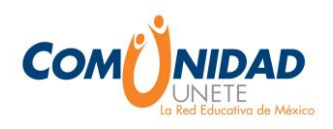

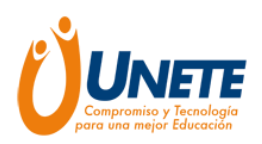

## **Manual de uso de la Comunidad UNETE Sin conectividad**

## **¡Bienvenido!**

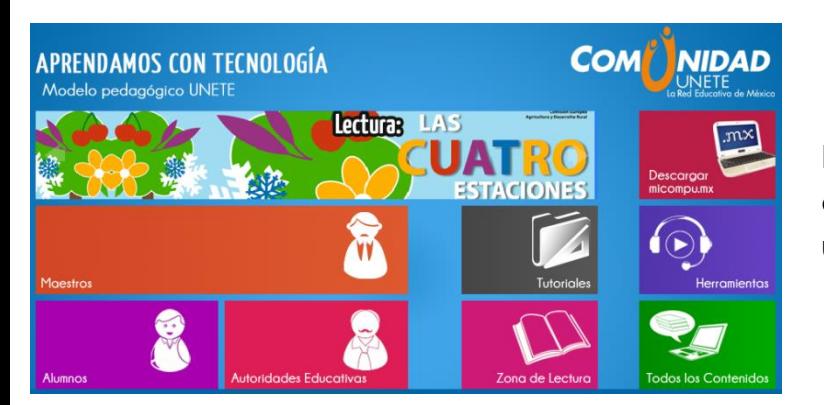

El siguiente manual le ayudará a reforzar sus clases y las temáticas que se abordan en cada una de ellas.

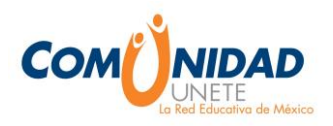

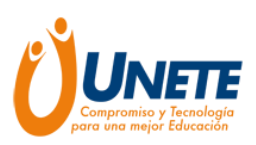

## **Índice**

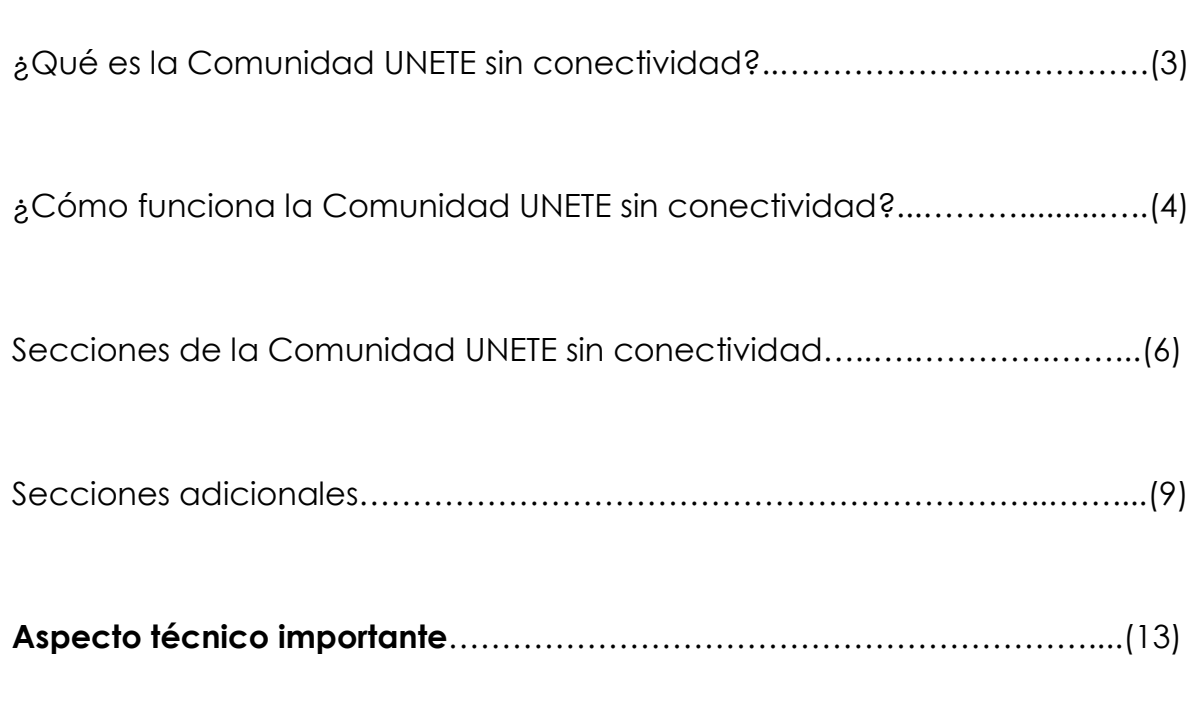

Guía para impartir una clase con la Comunidad UNETE sin conectividad..(15)

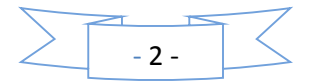

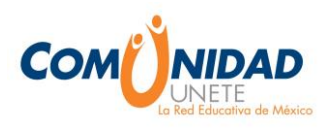

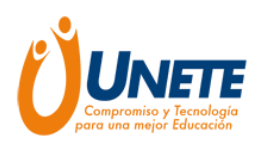

## **¿Qué es la Comunidad UNETE sin conectividad?**

 permite acceder a contenidos educativos que están precargados en un servidor **UNETE** ha realizado una serie de acciones para impulsar el uso pedagógico de recursos tecnológicos en el aula como medio para mejorar los logros de aprendizaje de los estudiantes, una de estas acciones es la **Comunidad UNETE sin conectividad** que escolar, que no requieren de conexión a Internet y que le ayudará a reforzar las temáticas de sus clases.

La Comunidad UNETE sin conectividad es flexible e integral, de esta manera, usted decide qué recursos utilizar y cuándo hacerlo, dependiendo de las necesidades de su grupo escolar y del equipamiento con que cuente su centro. En la Comunidad UNETE sin conectividad los materiales audiovisuales e informáticos están concebidos como medios que contribuyen permanentemente en el desarrollo de los procesos de enseñanza y aprendizaje. En conjunto con los materiales impresos, los audiovisuales e informáticos, favorecen el desarrollo de las competencias para la vida, así como las habilidades digitales establecidas en el plan de estudios de educación básica.

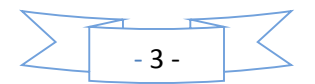

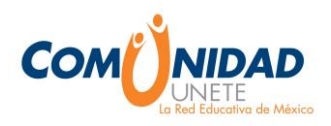

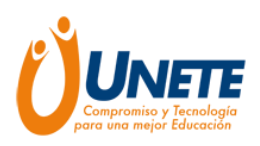

#### **¿Cómo funciona la Comunidad UNETE sin conectividad?**

Dentro de un **SERVIDOR ESCOLAR** están almacenados contenidos educativos alineados a los planes y programas de estudios de la SEP que se distribuyen dependiendo del dispositivo tecnológico conectado.

**Nota: Usted no tiene que manipular el servidor, funciona por sí mismo, sólo debe de estar encendido.** 

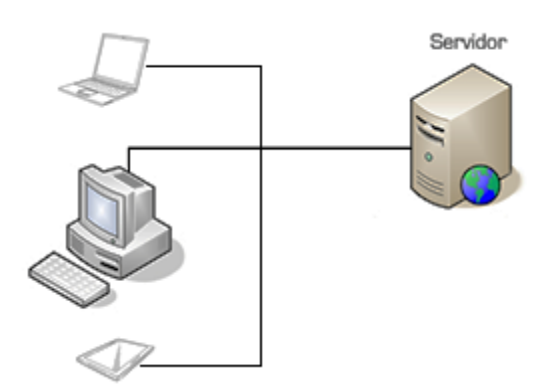

#### **¿Sabías que?**

Un **servidor escolar** es una máquina que almacena contenidos, los cuales son visualizados a través de uno o más dispositivos tecnológicos que se encuentran conectados en red local.

Para acceder a los contenidos siga estos pasos:

- 1. Verifique que el servidor se encuentre encendido, de lo contrario enciéndalo. El servidor debe quedarse **encendido en todo momento día y noche**, (no consume mucha luz y permite que se actualice constantemente)
- 2. Prenda las máquinas o dispositivos con los que vaya a trabajar.
- 3. Abra el navegador de Internet (se recomienda **Chrome**), deberá aparecer la página de los contenidos del servidor; de lo contrario, escriba la dirección: [http://contenidos](http://contenidos/)

Al ingresar debe aparecer la siguiente imagen:

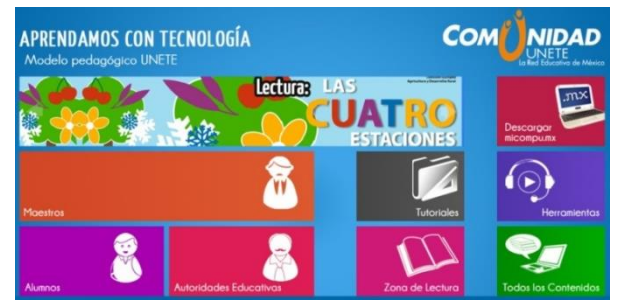

**Esto significa que usted ya está dentro de los contenidos del servidor**

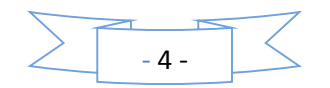

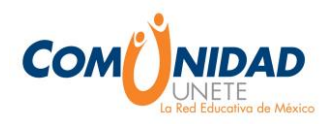

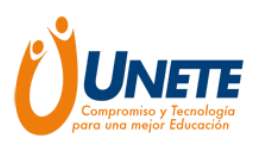

- 4. Para visualizar todos los contenidos del servidor debe descargar en cada una de sus computadoras los siguientes complementos que aparecen debajo de la pantalla:
- Descartes 2.0
- Flash player
- Java
- Shock Wave
- Unity player

#### **(Si no los visualiza búsquelos en Internet guárdelos en un USB y ejecútelos en cada computadora)**

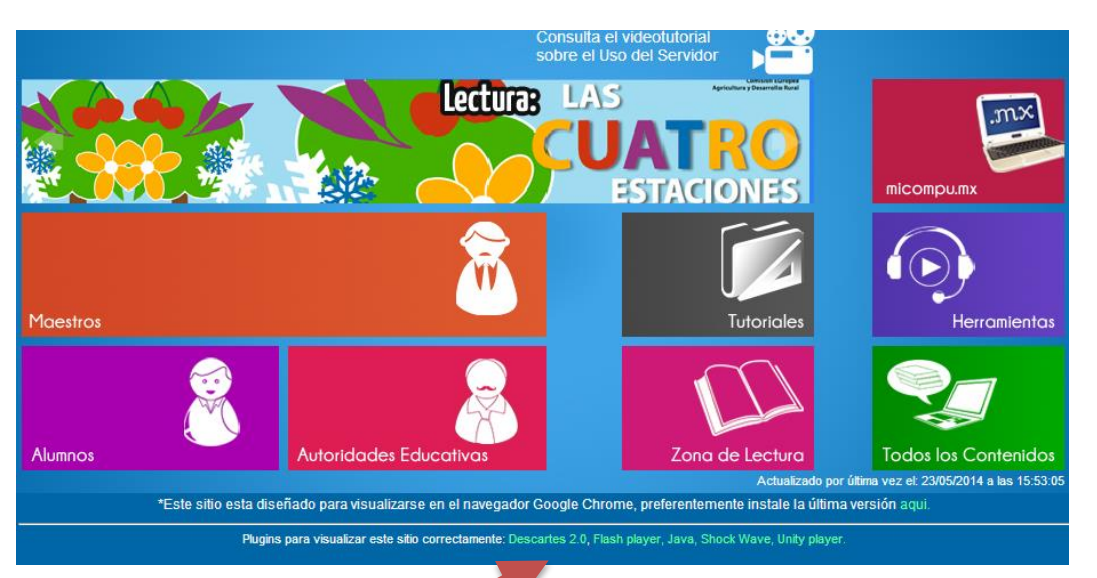

### **COMPLEMENTOS**

Haga clic en cada uno de los complementos se descargará el programa; ábralo dando la instrucción de **Siguiente** hasta finalizar la instalación.

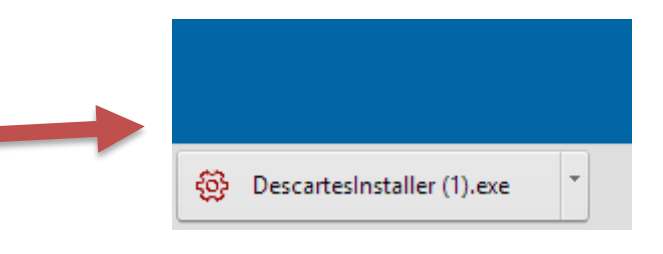

**5.** Una vez instalados todos los complementos y actualizaciones ya puede hacer uso y disfrutar de los Contenidos del Servidor.

**NOTA: El sitio del servidor está diseñado para visualizarse en el navegador Google Chrome, preferentemente instale la última versión.**

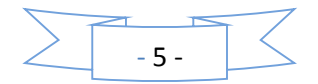

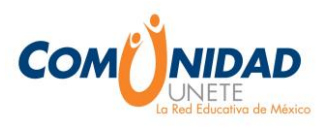

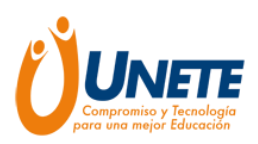

## **Secciones de la Comunidad UNETE sin conectividad**

La Comunidad cuenta con 3 secciones principales:

- 1. Maestros
- 2. Alumnos
- 3. Autoridades Educativas

A continuación se describen cada una de ellas:

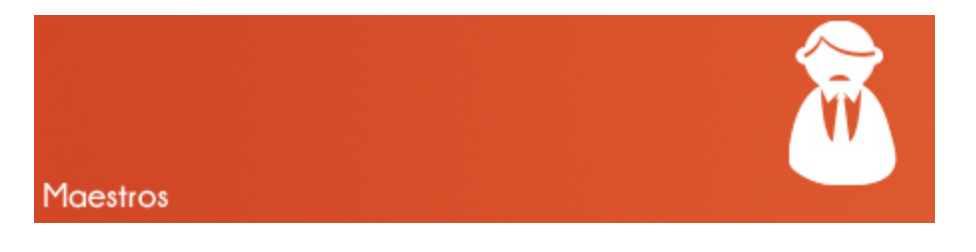

En esta sección usted encontrará información, recursos y contenidos educativos para reforzar sus clases y métodos de enseñanza.

Está dividido en 4 apartados:

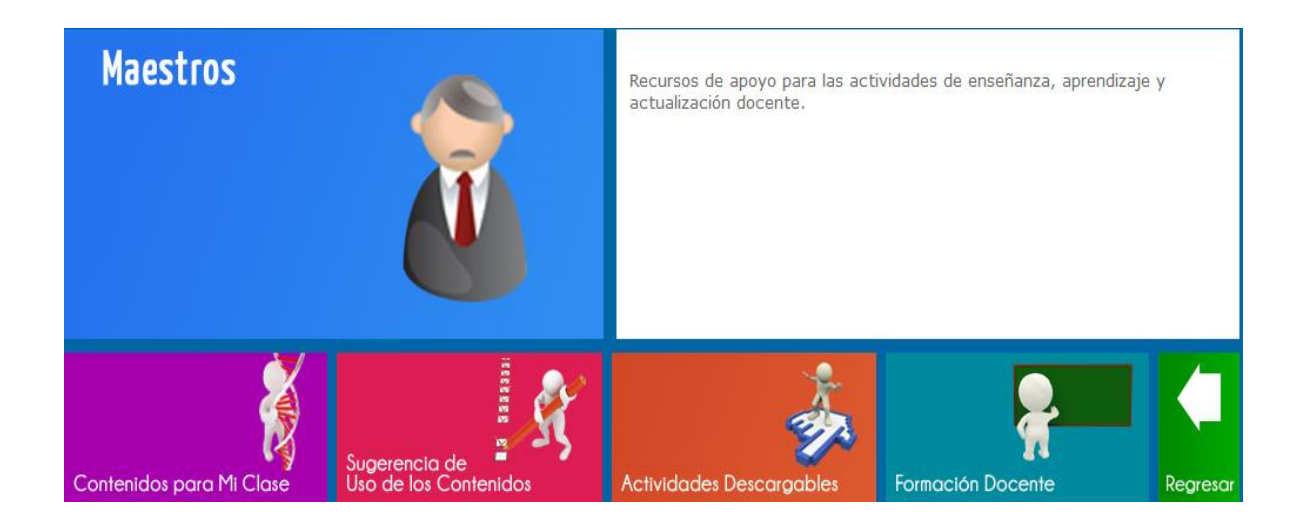

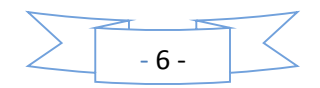

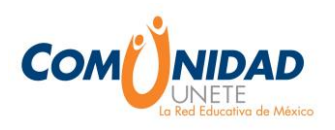

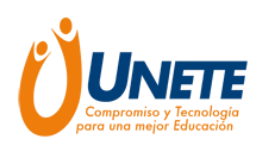

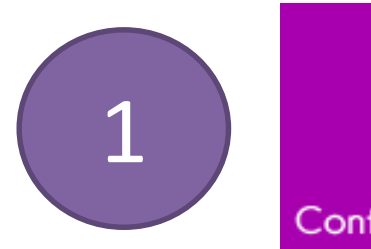

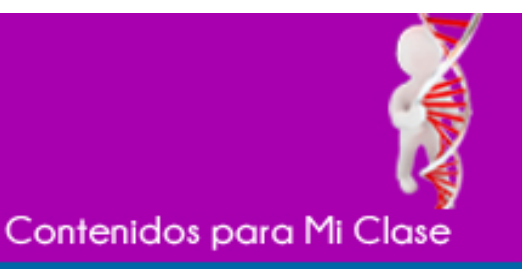

Contenidos divididos por los campos formativos de la educación básica y clasificados alfabéticamente.

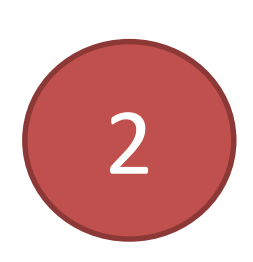

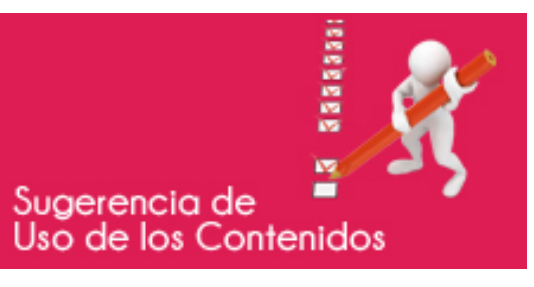

Fichas técnicas con las recomendaciones del uso de los contenidos precargados y su alienación a los planes y programas de estudios.

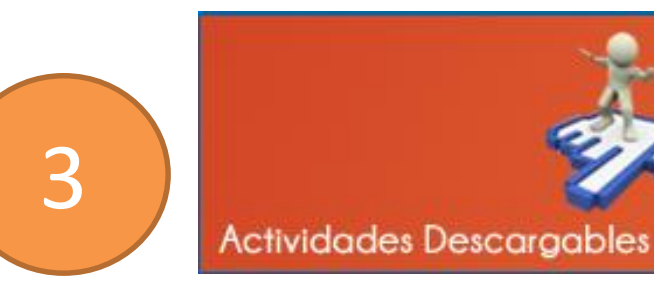

Actividades descargables que puede imprimir y trabajar con sus alumnos.

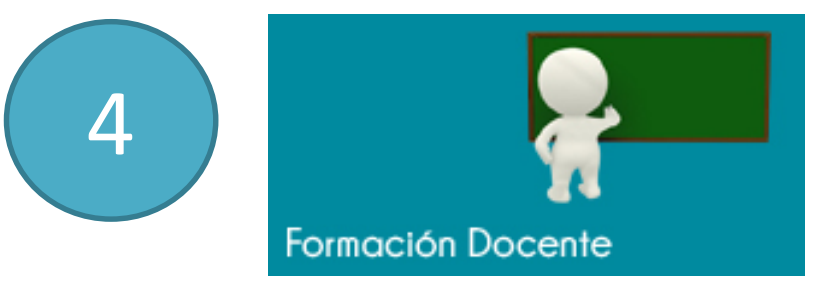

Cursos autoadministrables y descargables para que usted se encuentre actualizado.

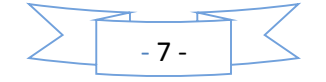

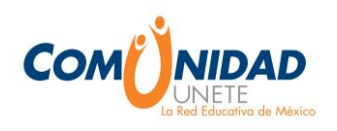

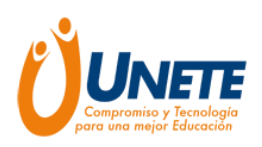

#### La siguiente sección es:

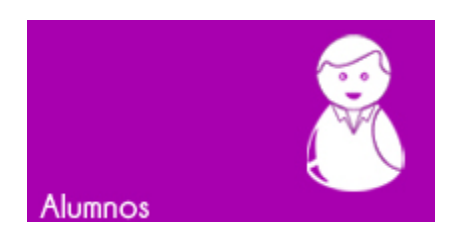

Esta sección es dirigida a los alumnos y se encuentra dividida en dos apartados:

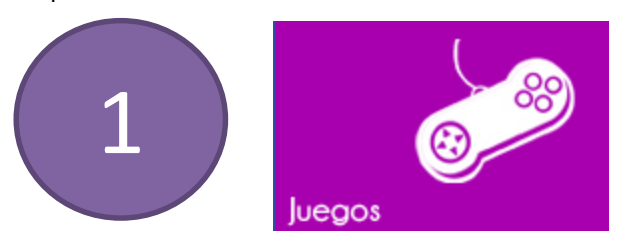

En este apartado encontrará una variedad de juegos educativos que podrá vincularlos con sus clases y que reforzarán la participación y el rendimiento escolar de sus alumnos.

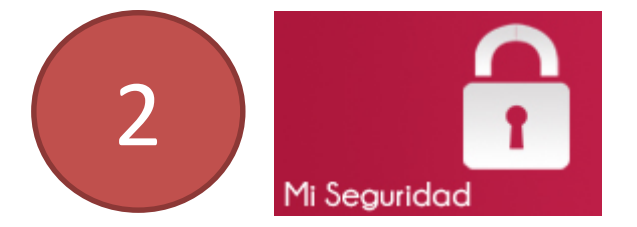

Información y tips sobre seguridad con el uso de las nuevas tecnologías.

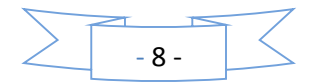

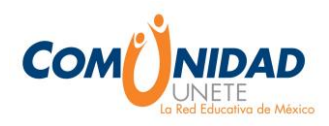

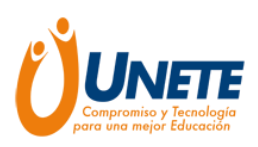

#### Otra sección de la Comunidad UNETE es:

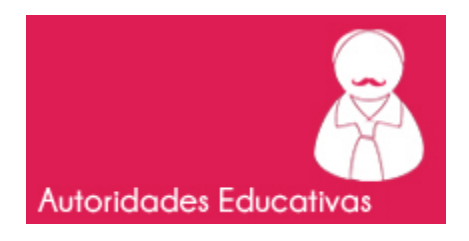

En esta sección encontrará artículos relacionados a temas de educación y tecnología, así como información relevante de la Secretaria de Educación Pública, clasificada en dos apartados:

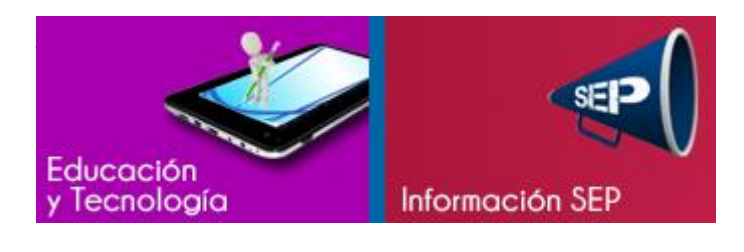

**Secciones adicionales**

La Comunidad UNETE sin conectividad cuenta con otras secciones que refuerzan el trabajo en el aula:

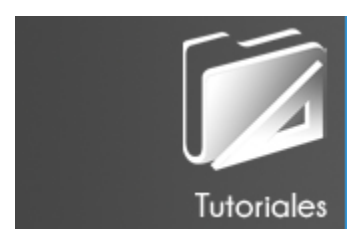

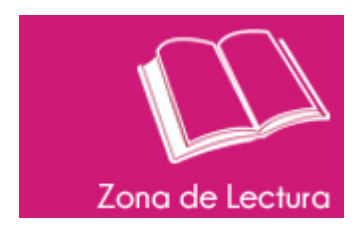

Tutoriales sobre el uso de diferentes programas.

Libros de la SEP para los distintos grados, sus audiolibros y lecturas complementarias.

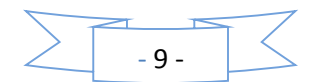

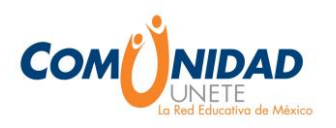

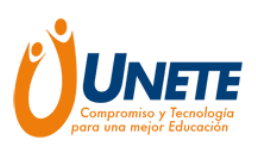

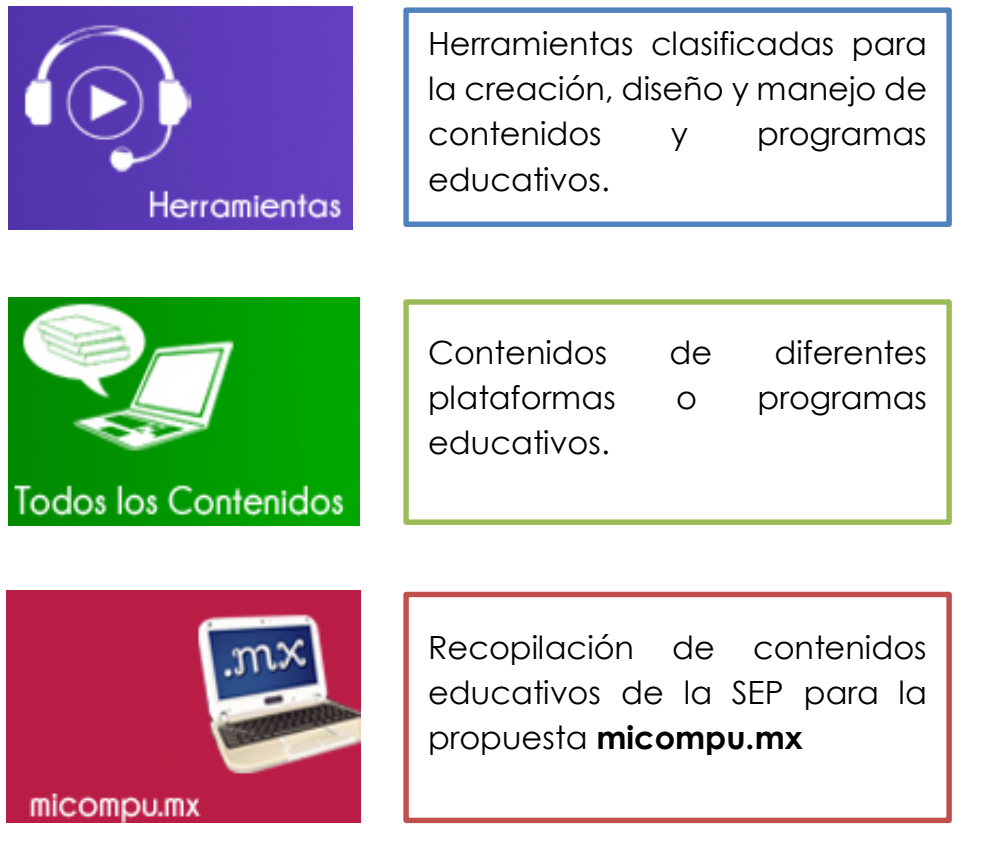

Para visualizar los contenidos del apartado de micompu.mx debe seguir los siguientes pasos:

1. Haga clic en el apartado micompu.mx

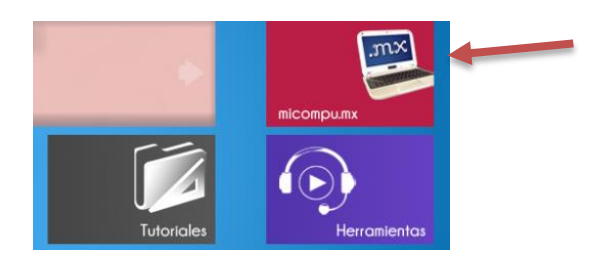

2. *Se* descargará una aplicación debajo de la pantalla de lado izquierdo, haga clic en ella y seleccione abrir o ejecutar (si así se lo pide)

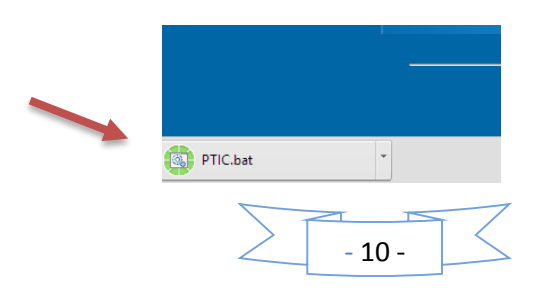

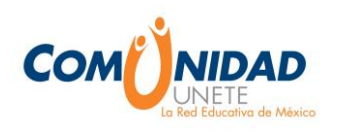

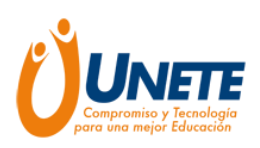

3. Aparecerá una pantalla negra, eso quiere decir que se están cargando los contenidos.

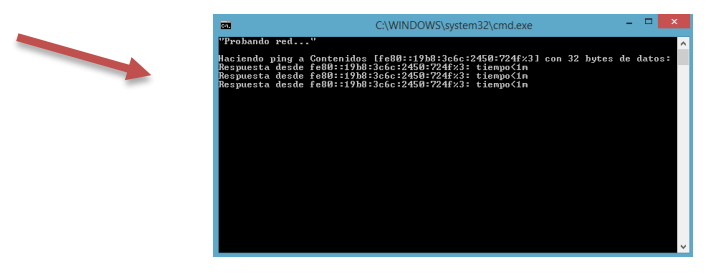

4. Una vez que se carguen los contenidos deberá aparecer la imagen de bienvenida de micompu.mx y podrá navegar en el sitio

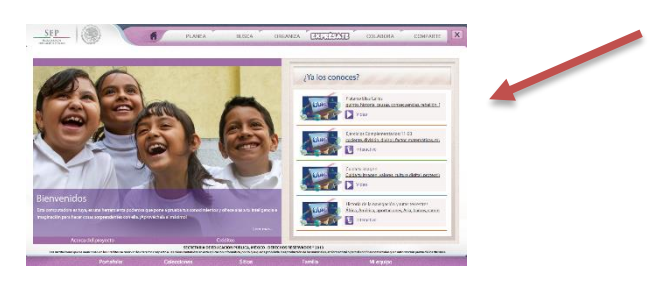

Si no pude visualizarlo de esta manera siga el siguiente procedimiento:

1. Abra el explorador de Windows (representado con la imagen de una carpeta)

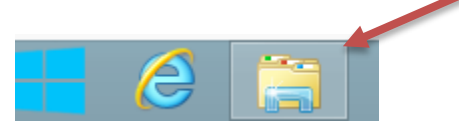

2. Dentro del explorador borre lo que está escrito predeterminadamente y escriba [\\contenidos](file://contenidos) posteriormente de enter.

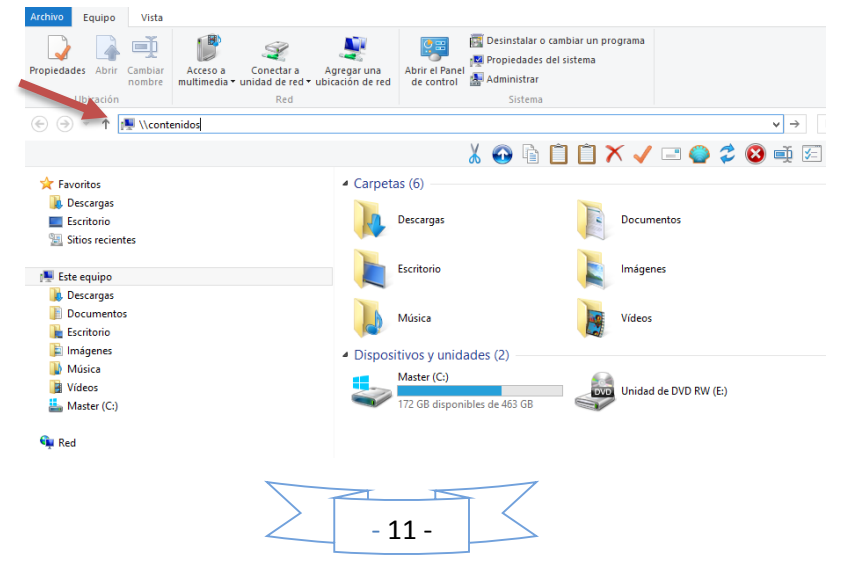

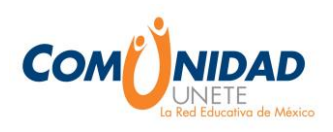

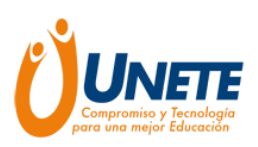

3. Aparecerán unas carpetas, haga clic en la que dice PrimariaTIC

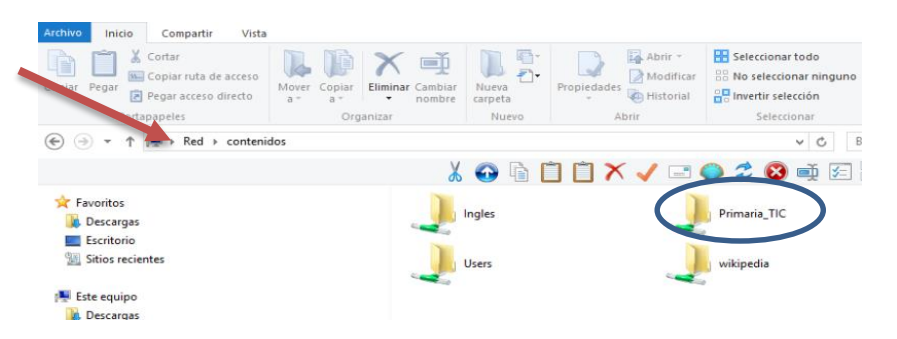

4. Una vez dentro de la carpeta busque y haga clic derecho en la aplicación con el nombre de PrimariaTIC y envié a escritorio generando una **acceso directo**

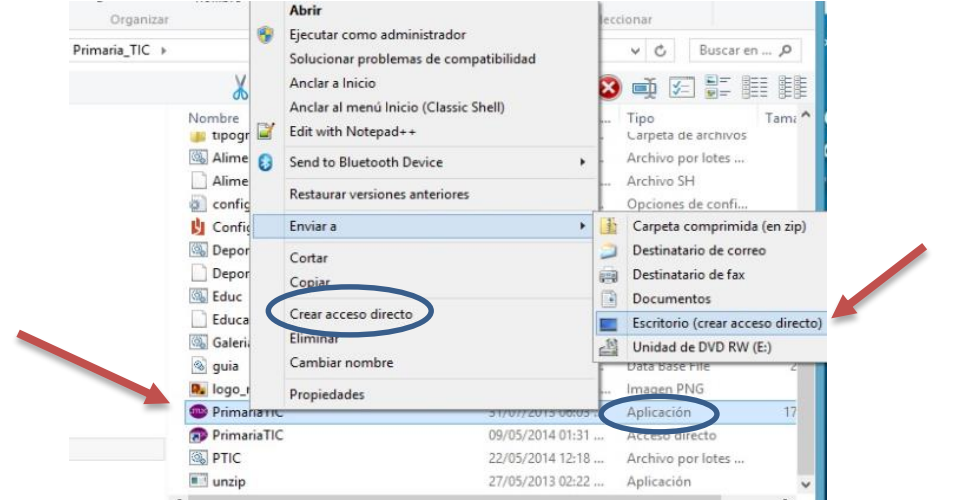

5. Ahora al abrir el acceso desde el escritorio, deberá aparecer la página de inicio de micompu.mx

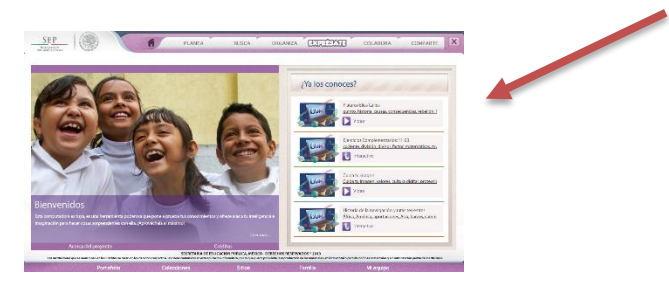

**¡Lo invitamos a explorar las diferentes secciones de la Comunidad UNETE sin conectividad!**

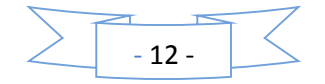

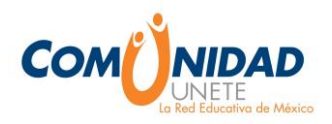

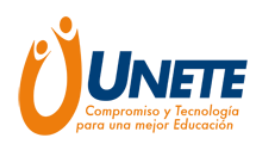

#### **Aspecto técnico importante del servidor (falla de energía eléctrica)**

Usted cuenta con un dispositivo llamado No break o UPS que permite mantener encendido su servidor alrededor de una hora. Dicho dispositivo cuenta con tres botones que de izquierda a derecha funcionan para lo siguiente:

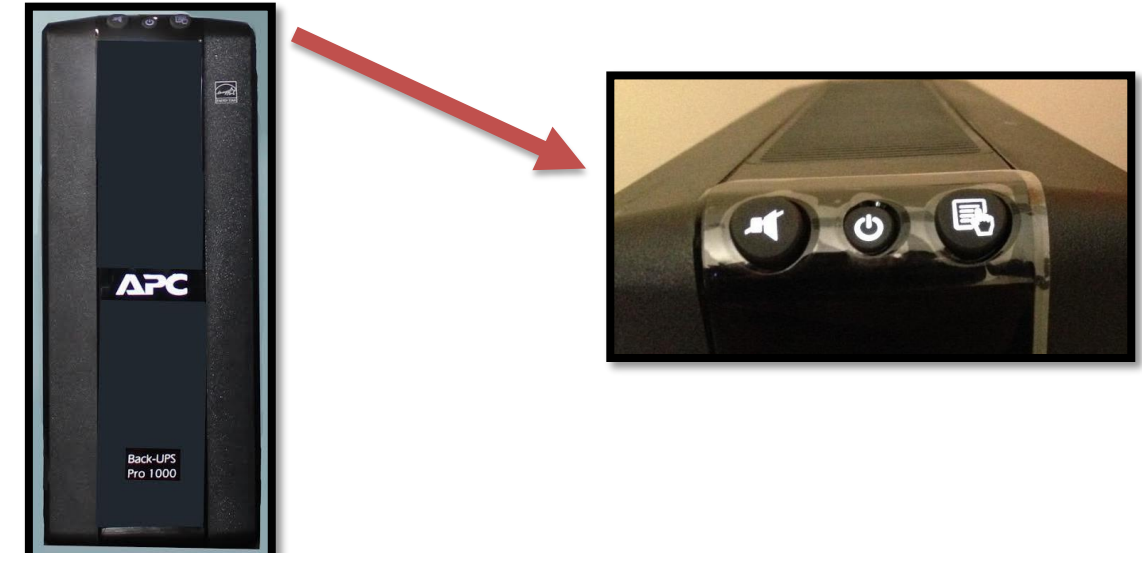

**No break o UPS APC**

- **1. Alarma audible:** Activa o desactiva la alarma audible. Cuando la energía eléctrica fluctúa por fuera de los límites permitidos o bien se corta el suministro de la misma, el No break funciona en modo batería. La alarma audible, indica que está funcionando en este modo.
- 2. **COM Encendido/Apagado:** Es recomendable apagar el UPS cuando la energía eléctrica está tardando en regresar y el tiempo de batería se agota. Para apagar solo basta con mantener presionado el botón 1 o 2 segundos hasta notar que se apaga.
- **3. Conciones:** Al presionarlo muestra diversos valores como voltaje de entrada, de salida, número de eventos de variaciones eléctricas y los minutos restantes de batería.

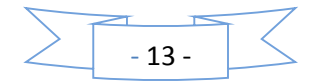

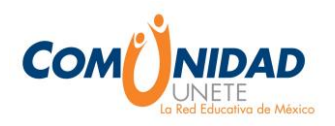

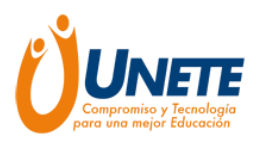

En caso de que haya un **corte de luz durante el día**, lo que debe hacer es lo siguiente:

- Apagar el servidor, presionando el botón de encendido/apagado del servidor por aproximadamente 1 segundo.
- Apagar el No break, presionando el botón de encendido/apagado del No break por aproximadamente 1 o 2 segundos.
- Cuando regrese la luz, encienda nuevamente el No break presionando el botón de encendido/apagado. Hecho esto, el servidor encenderá automáticamente.
- Debe esperar 10 minutos para que el servidor restablezca las conexiones y los contenidos sean visibles en sus computadoras.

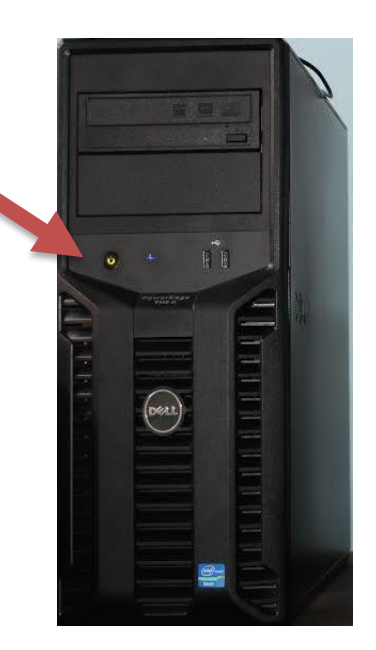

**SERVIDOR**

Sí el **corte de luz ocurre durante la noche** o durante un período en el cual no tengan la posibilidad de hacer el apagado, al restablecerse la energía eléctrica, ambos equipos encenderán automáticamente. **No tiene que manipular ningún dispositivo**, solo esperar nuevamente 10 minutos.

En caso de que pasen más de 15 minutos y no se tenga acceso a los contenidos, deberá apagar el servidor presionando el botón de encendido/apagado del servidor por aproximadamente 1 segundo, esperar un minuto a que se apague y posteriormente encenderlo de nuevo presionando nuevamente el botón de encendido/apagado del servidor por aproximadamente 1 segundo.

También es recomendable desconectar de la energía eléctrica el **switch** de la red y reconectarlo 10 minutos después de que haya encendido el servidor.

Es importante seguir el procedimiento, para evitar que los equipos sufran desgaste por este tipo de fallas y así extender la vida útil del servidor.

**Dudas o ayuda con el uso técnico del servidor escribanos a [soporteservidor@uneteya.org](mailto:soporteservidor@uneteya.org)**

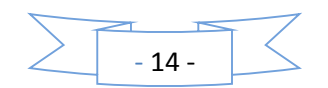

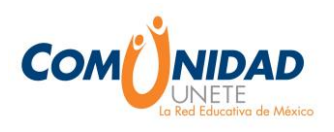

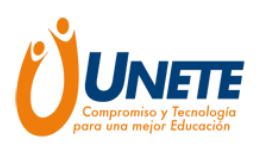

# **GUÍA PARA IMPARTIR UNA CLASE CON LA COMUNIDAD UNETE**

Sin conectividad

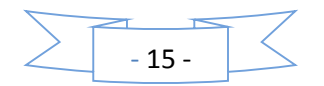

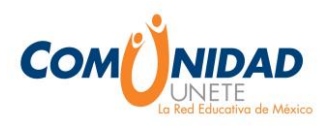

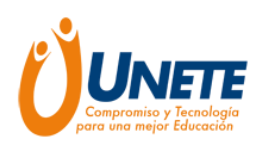

#### **Guía para impartir una clase con la Comunidad UNETE sin conectividad**

A continuación le sugerimos una guía paso a paso para el desarrollo de un plan de clase con la incorporación de los contenidos de la Comunidad UNETE sin conectividad, en el que se podrán trabajar diversos aspectos del currículum.

1) Identifique el o los Objetos de Aprendizaje Digitales (ODA) de cualquiera de las sugeridas dentro de los diferentes apartados.

#### **Sabías que…**

"Los Objetos Digitales de Aprendizaje, son un recurso didáctico en formato digital, compuesto por una serie de elementos multimedia articulados de acuerdo a criterios curriculares y pedagógicos y diseñados para ser utilizados en el proceso de enseñanzaaprendizaje, tanto por los docentes en su quehacer pedagógico, como por los estudiantes en su acción de aprender"

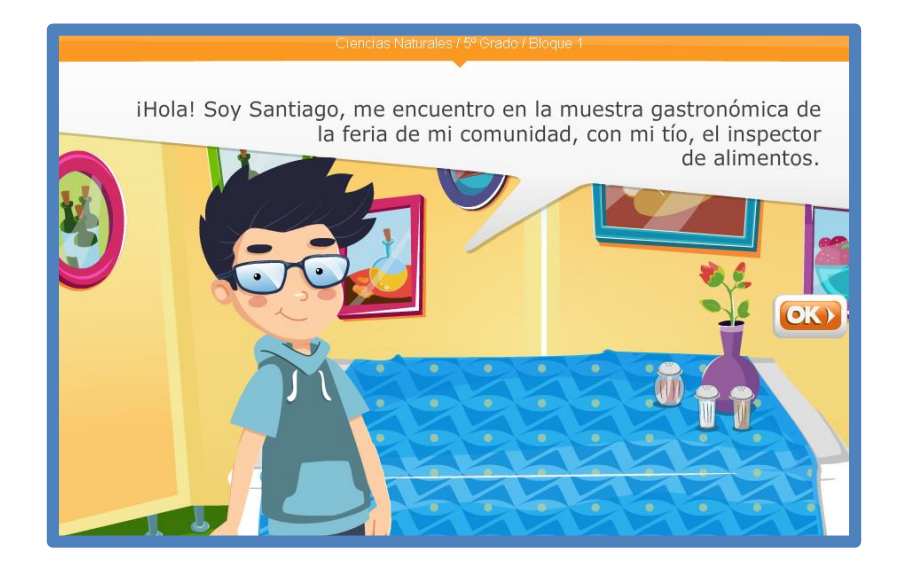

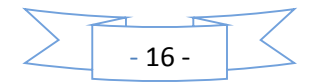

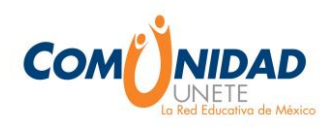

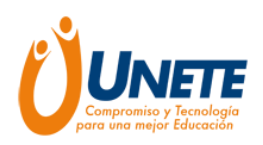

2) Una vez seleccionado el ODA que va a utilizar, puede clasificarlo en una ficha técnica para tener un control de los recursos que va utilizar dentro de sus planes de clases

Observe el ejemplo:

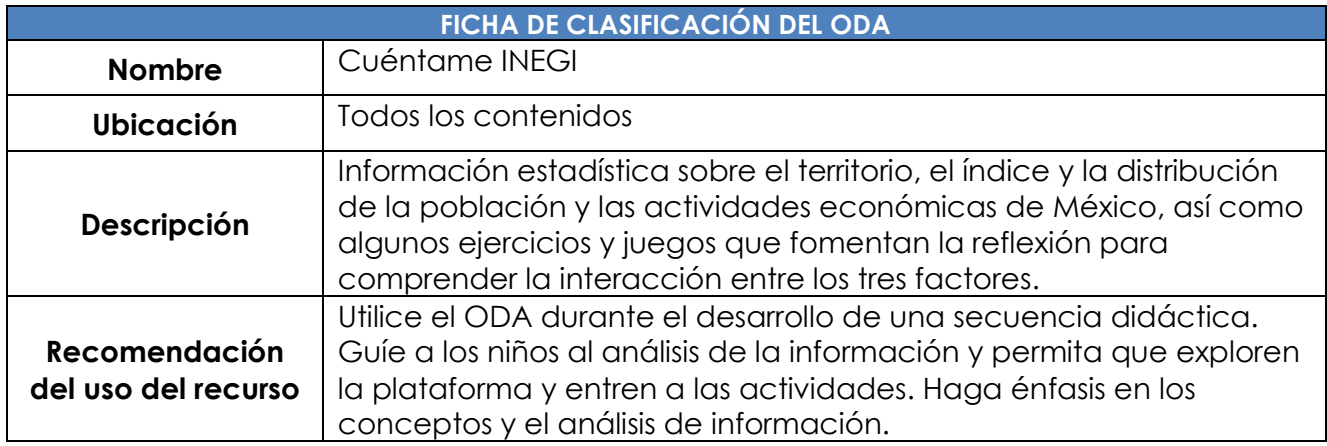

- 3) Después de completar la ficha de clasificación elabore un plan de clase. Puede seguir las siguientes recomendaciones:
	- Llene los datos en donde se aplicara el plan de clase (escuela, nivel, grado, etc.)
	- $\bullet$  Indique el aprendizaje esperado que quiere favorecer.
	- Determine la o las competencias específicas a desarrollar.
	- Diseñe las actividades que realizará con los alumnos **al inicio, durante y al final** de la clase.
	- Mencione los tipos de recursos o materiales empleados para el desarrollo del plan de clase.
	- En la medida de lo posible, mencione algunas observaciones para tomar en cuenta si otro docente replica su plan de clase.

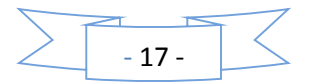

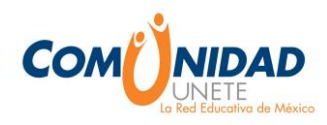

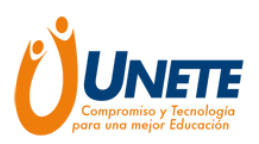

4) Realice su plan de clase, observe el ejemplo:

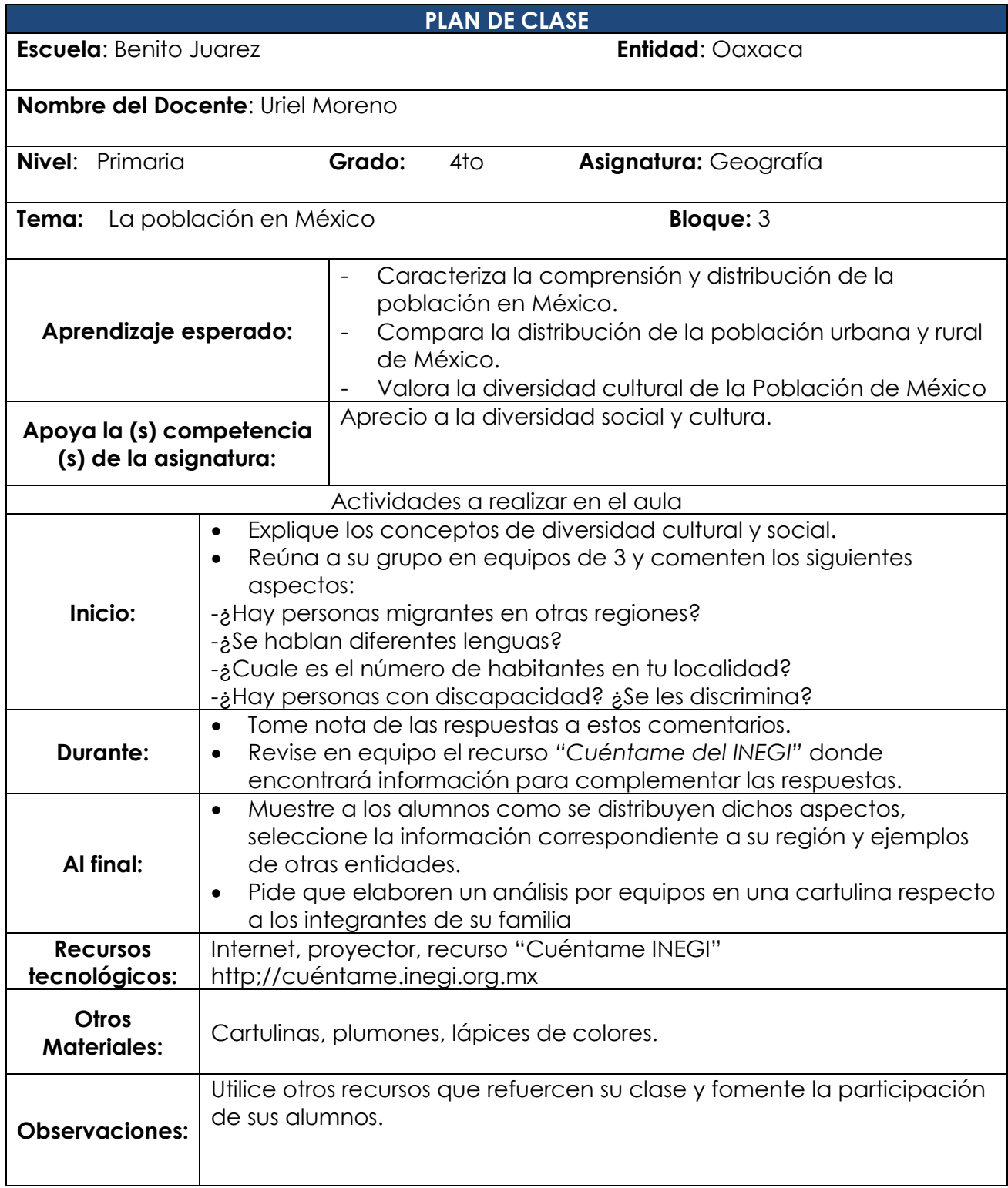

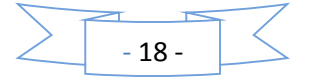

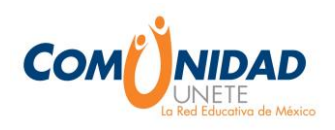

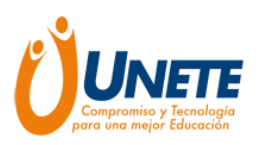

- 5) Una vez diseñado el plan de clase se debe de organizar la estructura de la clase (si el trabajo es individual, grupal, en parejas, etc.)
- 6) Verifique que todos los dispositivos tecnológicos estén funcionando correctamente.
- 7) Al momento de comenzar la clase de una introducción que capte la atención de los alumnos.
- 8) Relacione su clase con acontecimientos reales y de actualidad.
- 9) Fomente la participación de los alumnos, trata de que todos participen
- 10)Aplique metodologías innovadoras, siempre centradas en los estudiantes; asigne tareas y trabajos complementarios para profundizar los contenidos vistos, esto desarrollará la autonomía y responsabilidad de los estudiantes frente a sus aprendizajes.
- 11)Al finalizar la clase retroalimenta la participación de los estudiantes.

**¡Ahora usted está preparado para usar la Comunidad UNETE sin conectividad como una herramienta para aplicar la tecnología en los procesos de enseñanza y aprendizaje!**

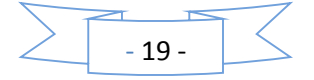